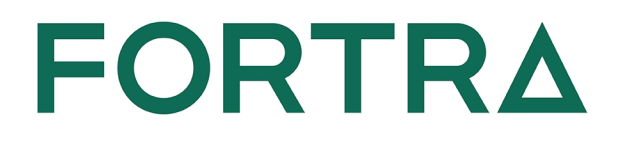

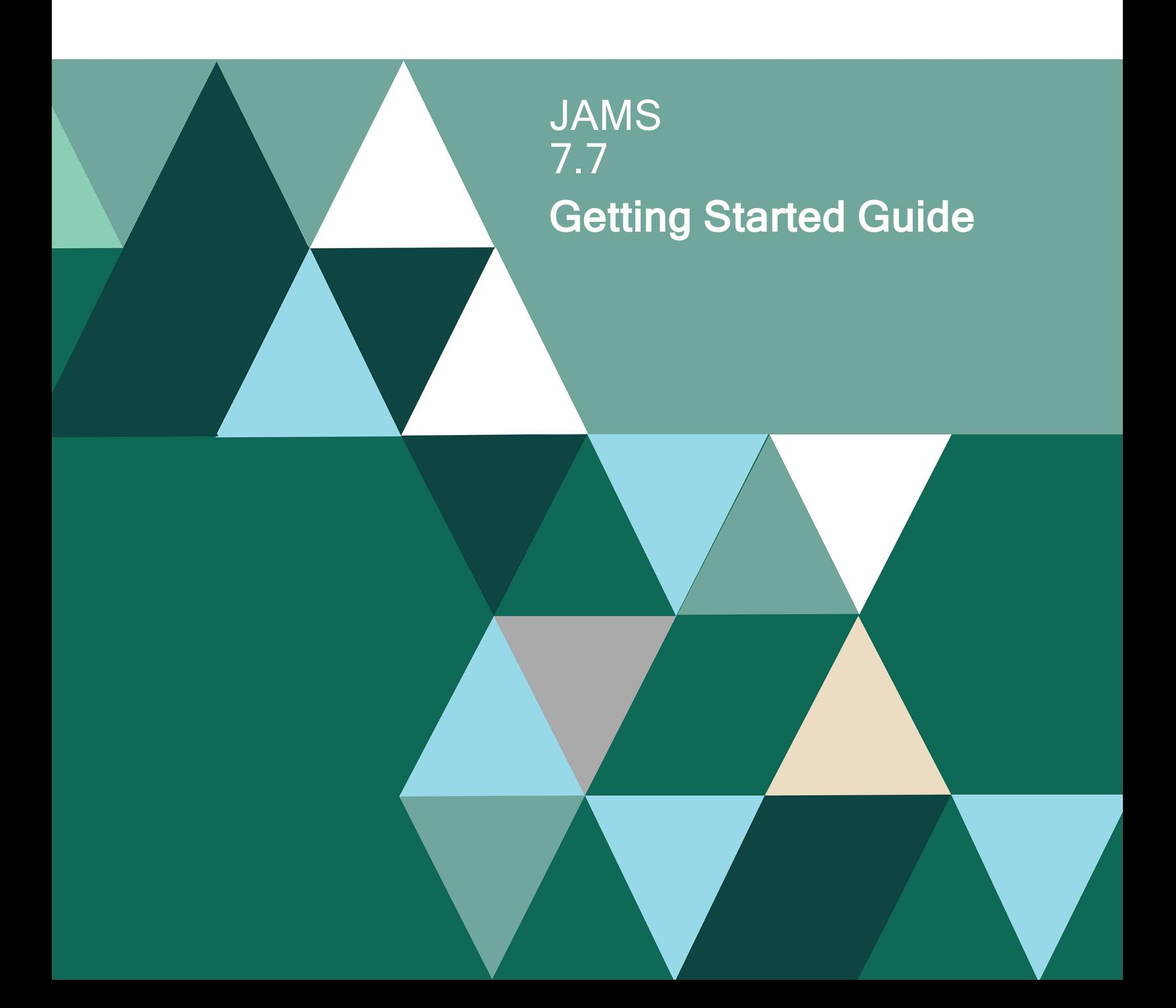

#### Copyright Terms and Conditions

Copyright © Fortra, LLC and its group of companies. All trademarks and registered trademarks are the property of their respective owners.

The content in this document is protected by the Copyright Laws of the United States of America and other countries worldwide. The unauthorized use and/or duplication of this material without express and written permission from Fortra is strictly prohibited. Excerpts and links may be used, provided that full and clear credit is given to Fortra with appropriate and specific direction to the original content.

202402180953

### Table of Contents

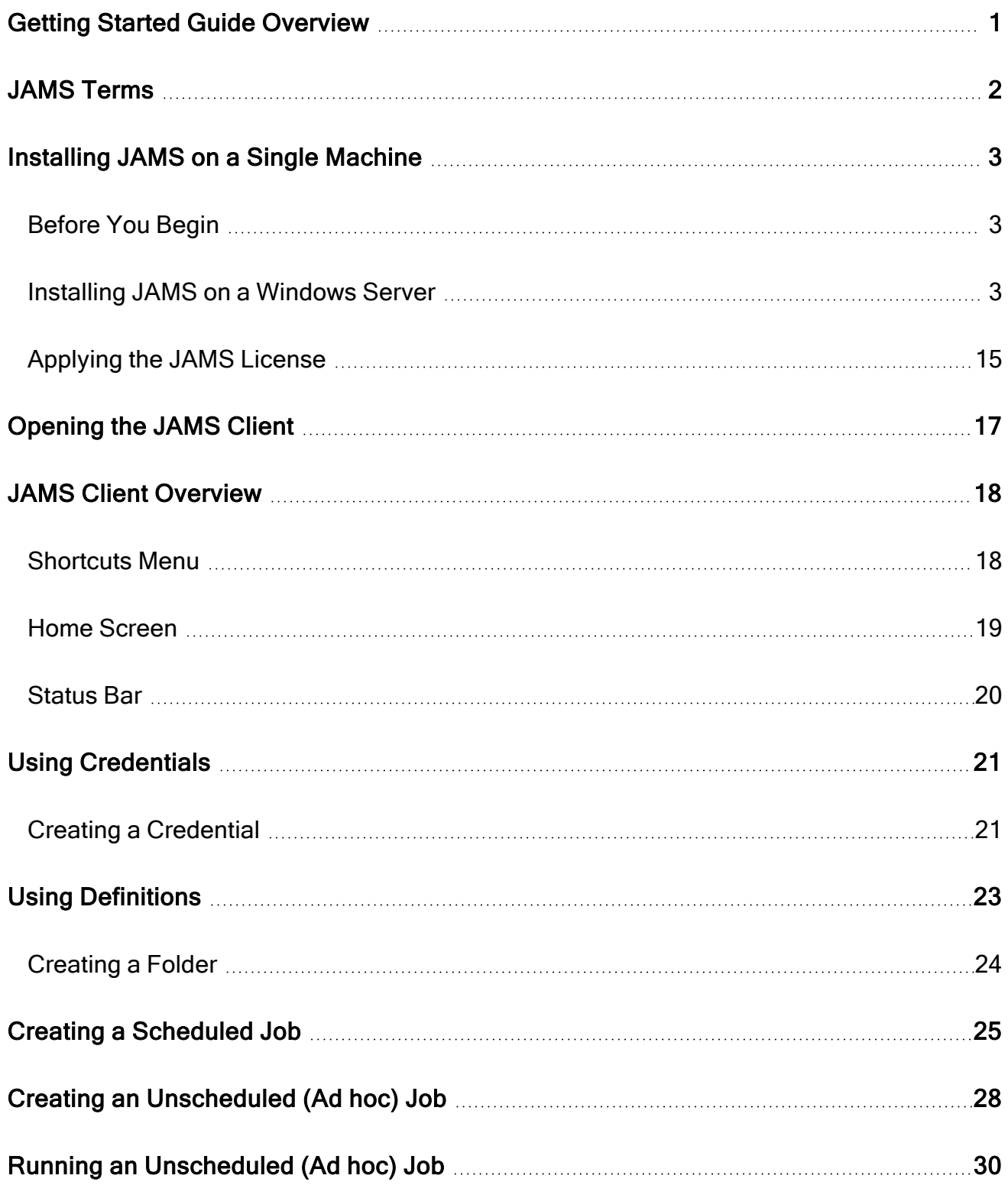

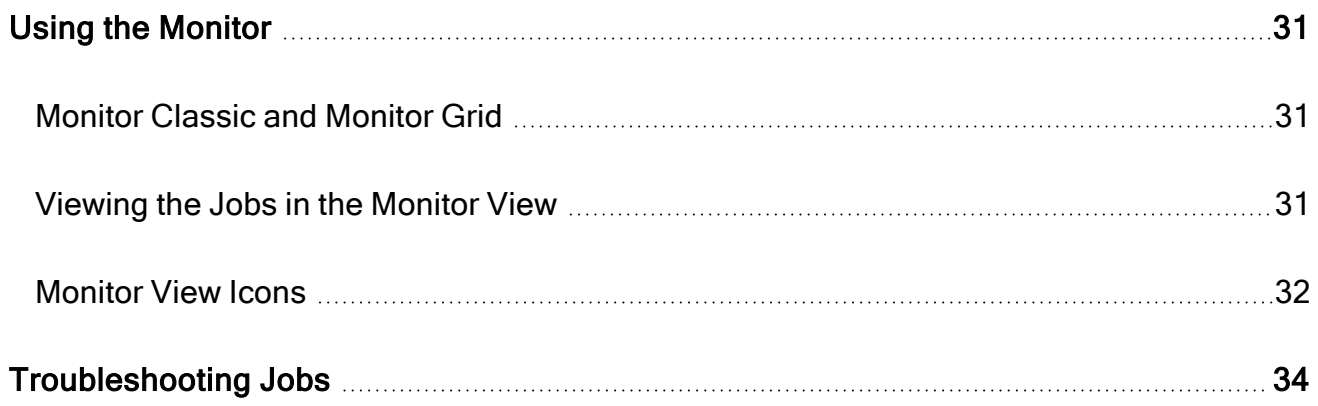

## <span id="page-4-0"></span>Getting Started Guide **Overview**

The JAMS Getting Started Guide describes the common steps for setting up Jobs after you install JAMS. The Getting Started Guide walks you through the steps for creating the key areas for running scheduled and unscheduled (ad hoc) Jobs. This includes the following steps:

- 1. Installing JAMS on a single server.
- 2. Creating a Credential to access and run a Job.
- 3. Creating a Folder to store a Job.
- 4. Creating a Job that runs at a scheduled date and time.
- 5. Creating a Job that runs when you manually submit it (ad hoc).
- 6. Submitting the Job.
- 7. Viewing the Jobs in the Monitor view.

Before starting this process, it is important to note that ad hoc Jobs will appear in the Monitor for only 10 minutes after the Job has executed (run) independent of its status. We encourage you to work uninterrupted to avoid repeating the exercise.

NOTE: Jobs can run on either the JAMS Scheduler or a JAMS Agent. For this Getting Started Guide, the Jobs will run on the JAMS Scheduler. See the Agent articles in JAMS Help for more information on working with Agents.

NOTE: There are often several ways to complete a task using the options on the screen, including buttons at the top of the screen in the Control Bar or using a right-click menu. This Getting Started Guide uses the right-click menu for the procedures.

## <span id="page-5-0"></span>JAMS Terms

When you get started with JAMS, it is important to understand the following terms:

Client: The Client refers to the JAMS Desktop application or the JAMS Web application that you use to work with Jobs, Folders, and other JAMS items. The Client interacts with the JAMS Scheduler and the JAMS Database.

Credential: A Credential is a user account that has specific permissions assigned to it to control its level of access within JAMS.

Folder: A Folder contains a logical group of Jobs or Variables. Folders can be defined by department, such as Accounting or Sales, or any other meaningful way to your organization. At least one Folder must exist for JAMS to function properly.

Job: A Job is a set of instructions or a process that will run within JAMS. This can include a PowerShell script or a set of steps for interacting with an integrated system.

Job Source: The Job Source is a tab within the Job that lets you add, edit, or delete code that sets the function for the Job.

Monitor: The Monitor is an option in the Shortcuts menu that displays a continuously updated list of Jobs that are known to the JAMS Scheduler. This lets you see the status of each Job that is running or will run in the near future.

Scheduler: The Scheduler is the JAMS component that manages and submits Jobs that run on your organization's servers. The Scheduler is responsible for keeping track of all Jobs and communicating their status to the JAMS Client.

## <span id="page-6-0"></span>Installing JAMS on a Single Machine

You can install JAMS on a single machine or virtual machine for testing or setup purposes. Additional configurations, such as high availability, can be setup, but they are not covered in this Getting Started Guide. For this process, the JAMS Scheduler and JAMS Client are installed on the same machine.

<span id="page-6-1"></span>NOTE: If you have already installed JAMS by following the instructions in the JAMS Installation Guide, you can skip this section.

## Before You Begin

- Ensure your machine has an internet connection.
- Verify the machine meets the System Requirements described in the JAMS Installation Guide.
- Download the latest installer from the JAMS [Support](https://support.jamsscheduler.com/hc/en-us/articles/115003387532) Site, and you save it to the Windows Server machine.
- Log in with a user account with administrator privileges and the ability to create the JAMS Database in SQL Server. Typically, using an account with dbcreator and securityadmin or sysadmin rights in SQL Server provides the necessary permissions.)
- <span id="page-6-2"></span>• Ensure you have received a license file.

## Installing JAMS on a Windows Server

Follow the steps below to install JAMS on a Windows Server machine.

1. Log in to Windows using an account with administrator privileges and the ability to create the JAMS Database in SQL Server.

NOTE: Users must also be able to create a database on the database server. The default database server is the local machine.

- 2. Right-click the SetupJAMS executable and select Run as Administrator to start the JAMS installer.
- 3. On the Welcome page, click Next.

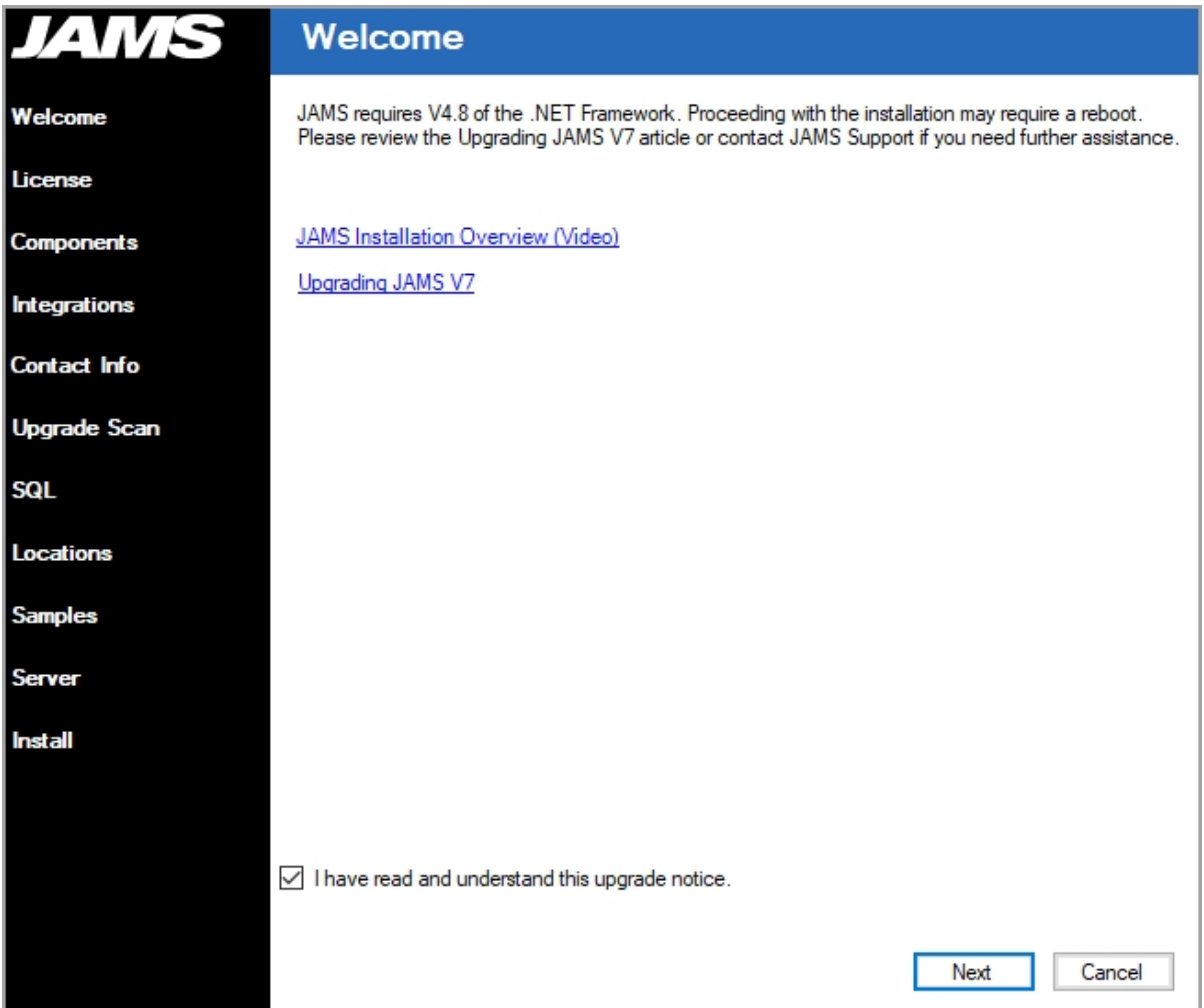

- 4. On the License Agreement page, review the JAMS license agreement.
- 5. Select the checkbox next to I accept this license agreement.

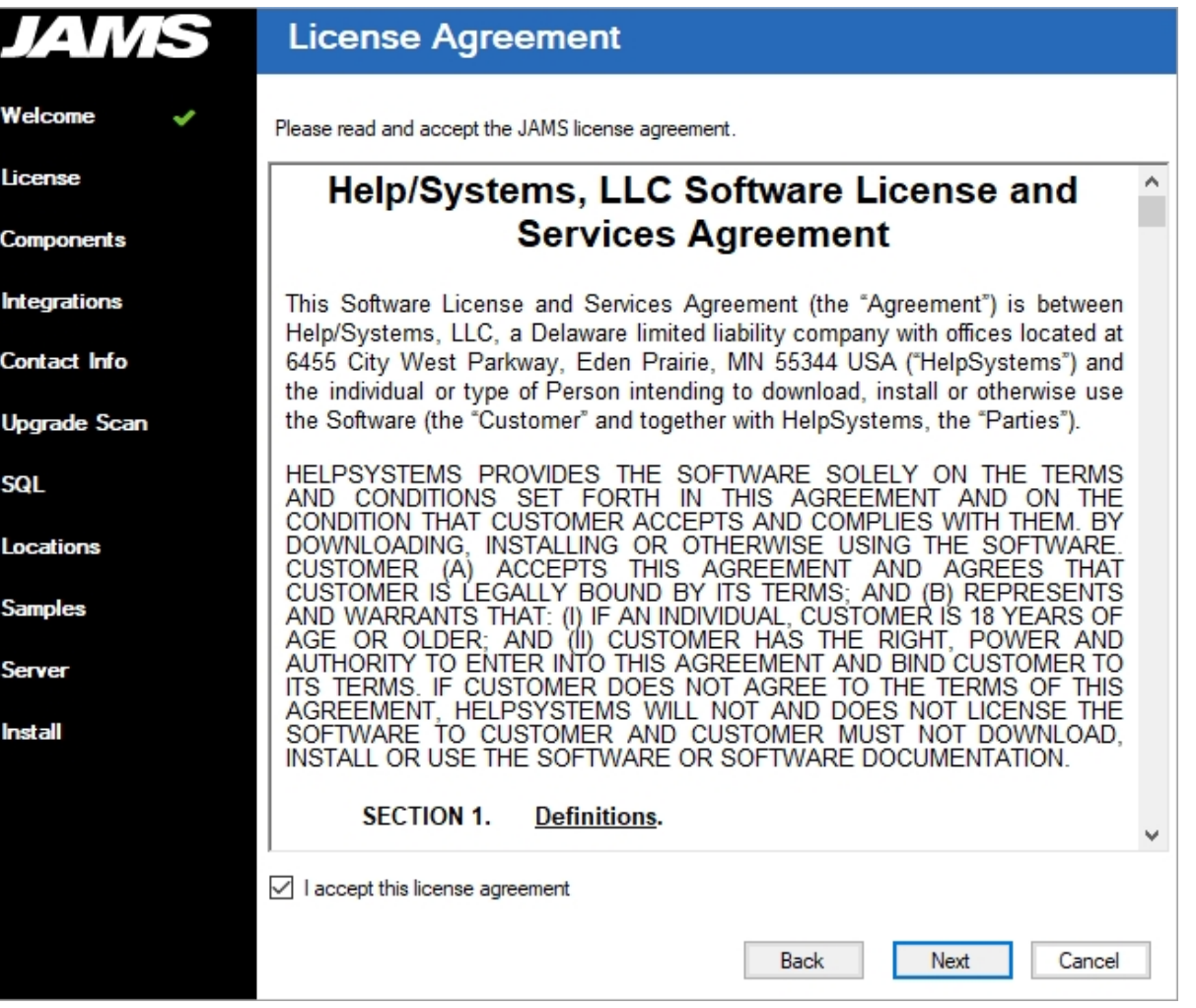

7. On the Core Components page, select the JAMS Client and JAMS Scheduler options.

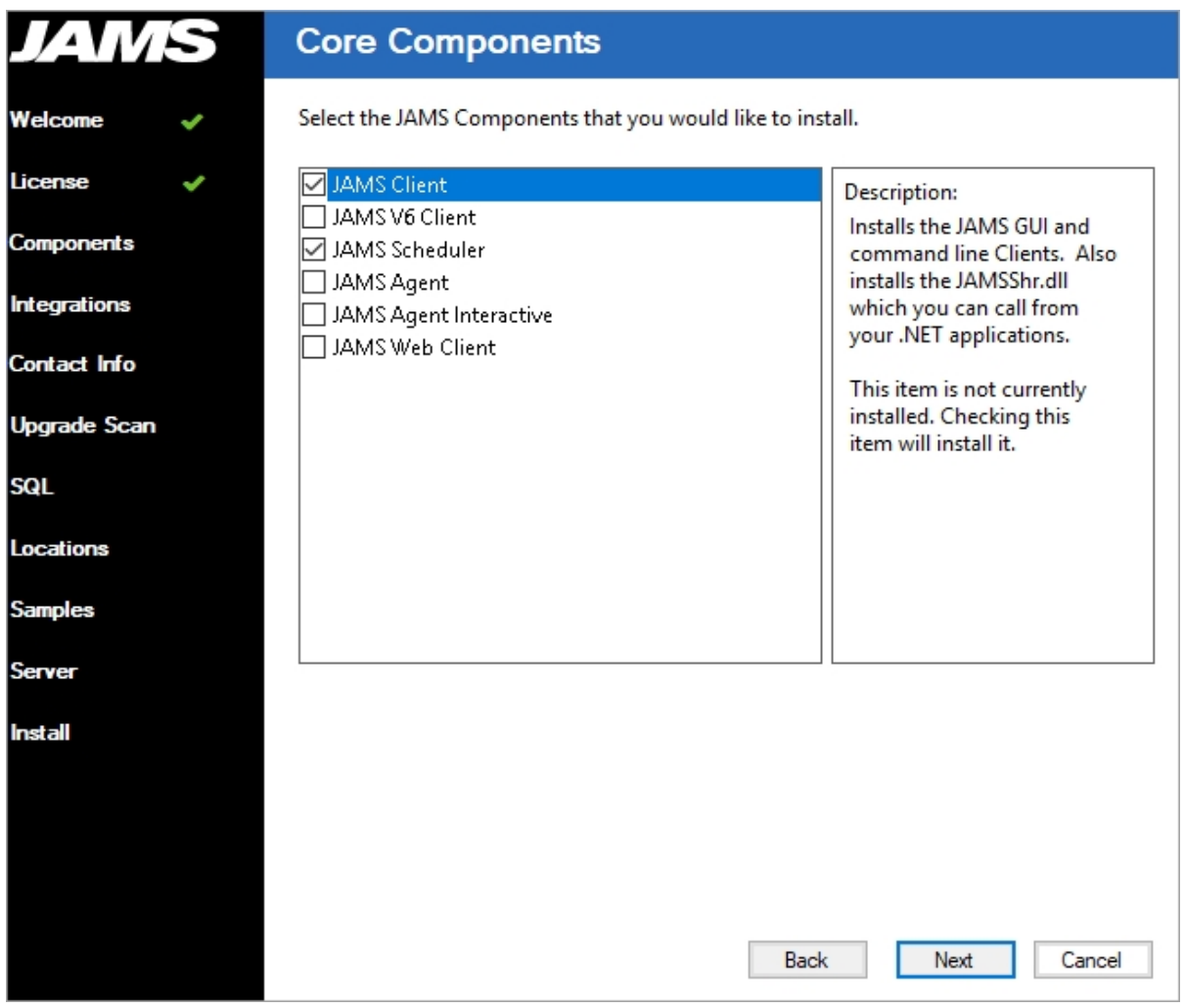

9. On the Message Queue (MSMQ) page, view the message regarding installing MSMQ.

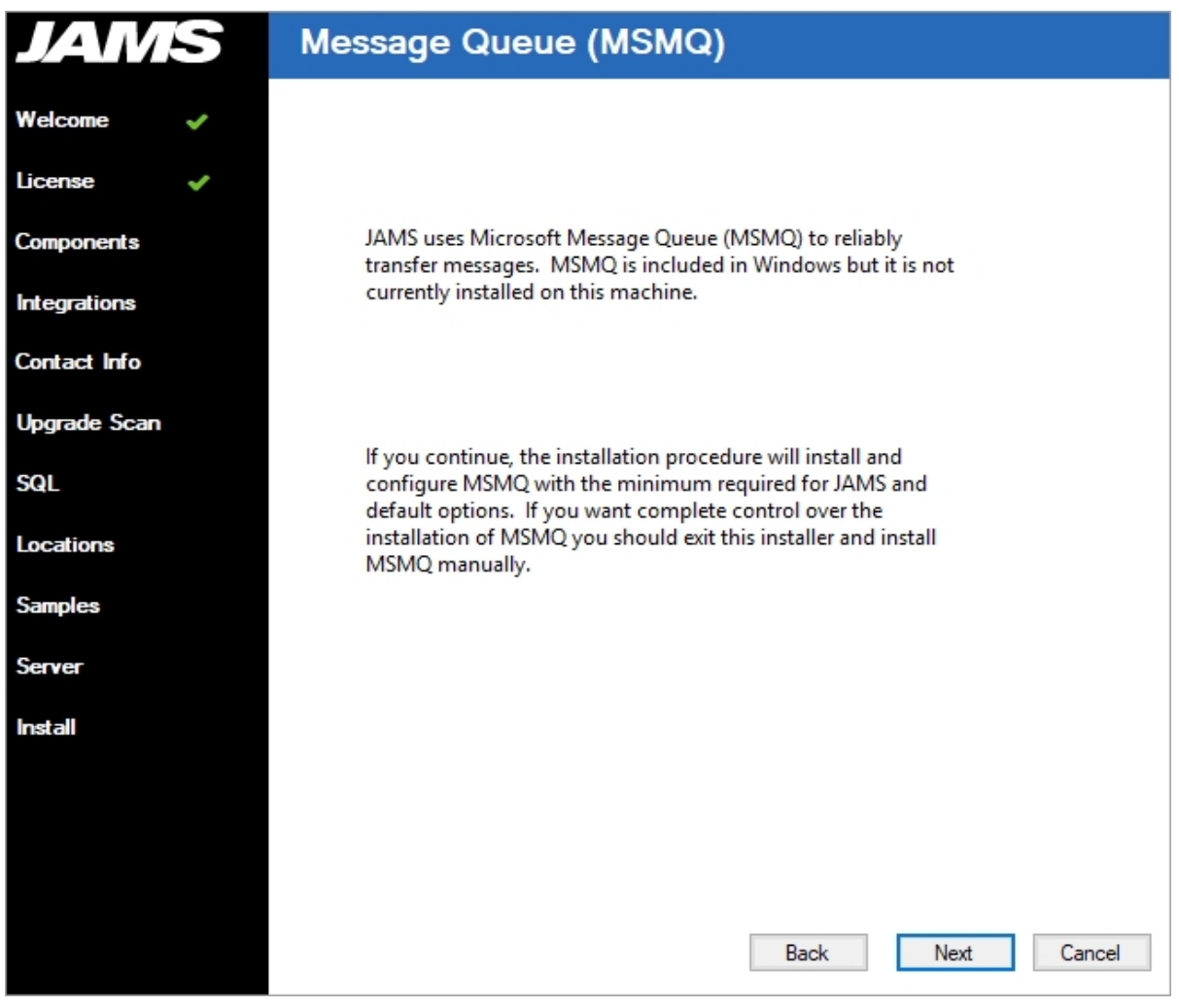

11. On the Integration Packs page, select any required integrations.

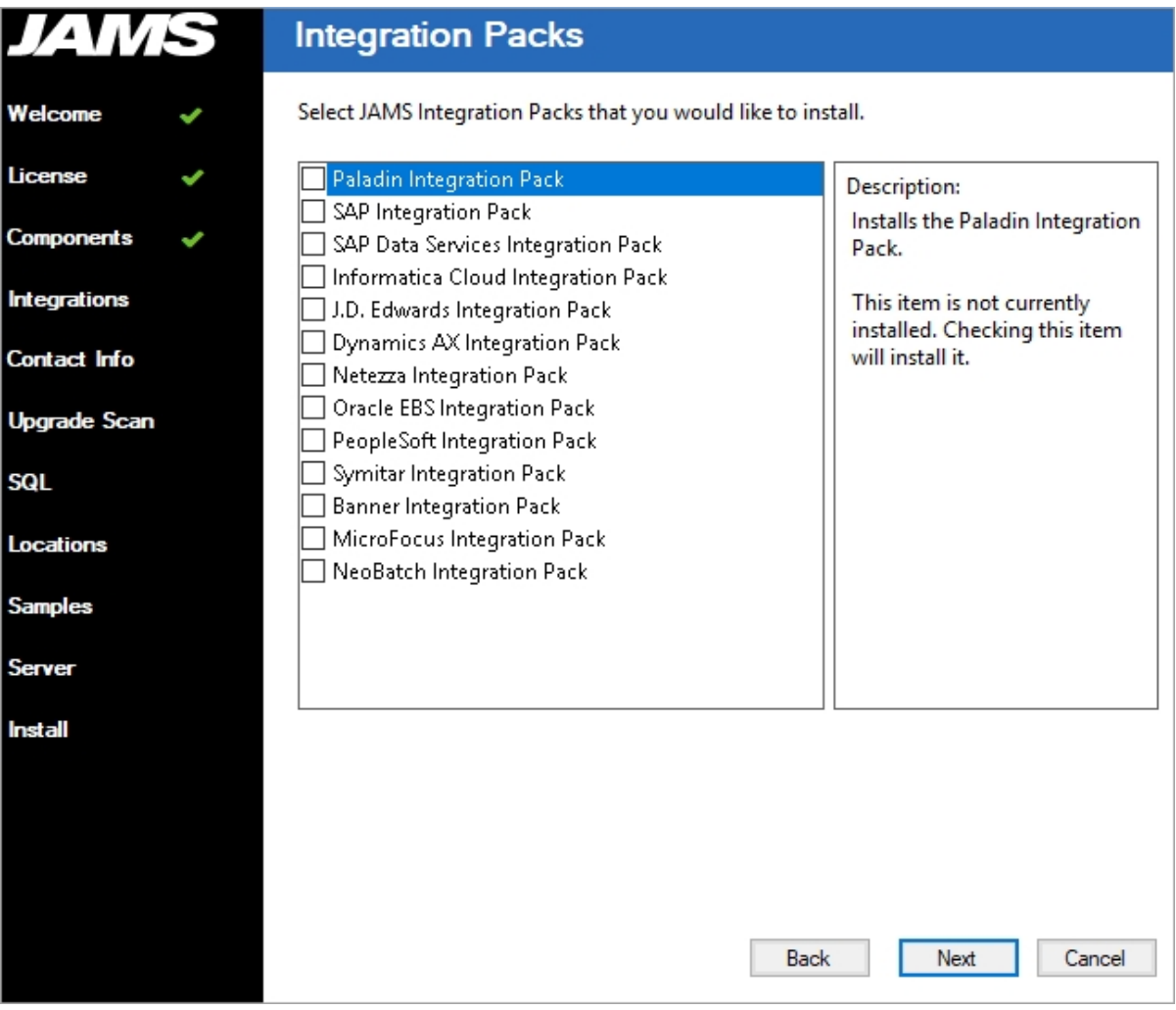

13. On the Contact Information step, enter the information that will be used when working with Technical Support. Completing this page is optional but entering accurate information can help Technical Support improve its support capabilities. If you are unsure about the information, leave it blank and enter it at a later date.

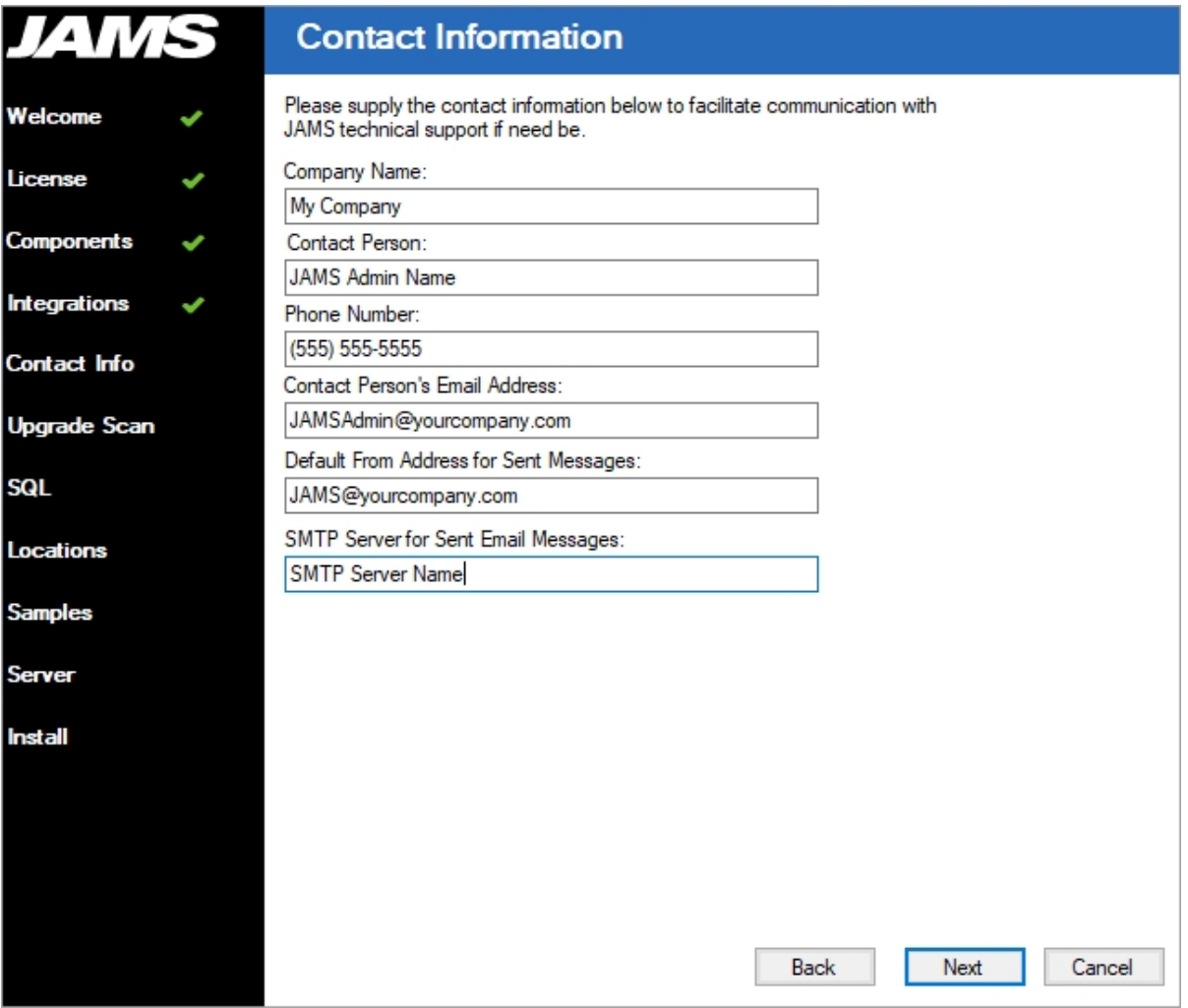

- 15. On the SQL page, select the check box to install SQL Express locally to create the JAMS Database.
- 16. Enter the information to create the JAMS Database as well as the authentication method used to connect to it.

NOTE: Windows Authentication uses the Machine Account to connect to SQL Server after the initial install. The user performing the install needs to also have dbcreator rights for the JAMS Database to be created. The rights can be removed after the install is completed and the database is created.

If you select SQL Server Authentication, JAMS connects to SQL with these credentials. The credentials are saved in the Common.config file located at C:\Program Files\MVPSI\JAMS\Scheduler.

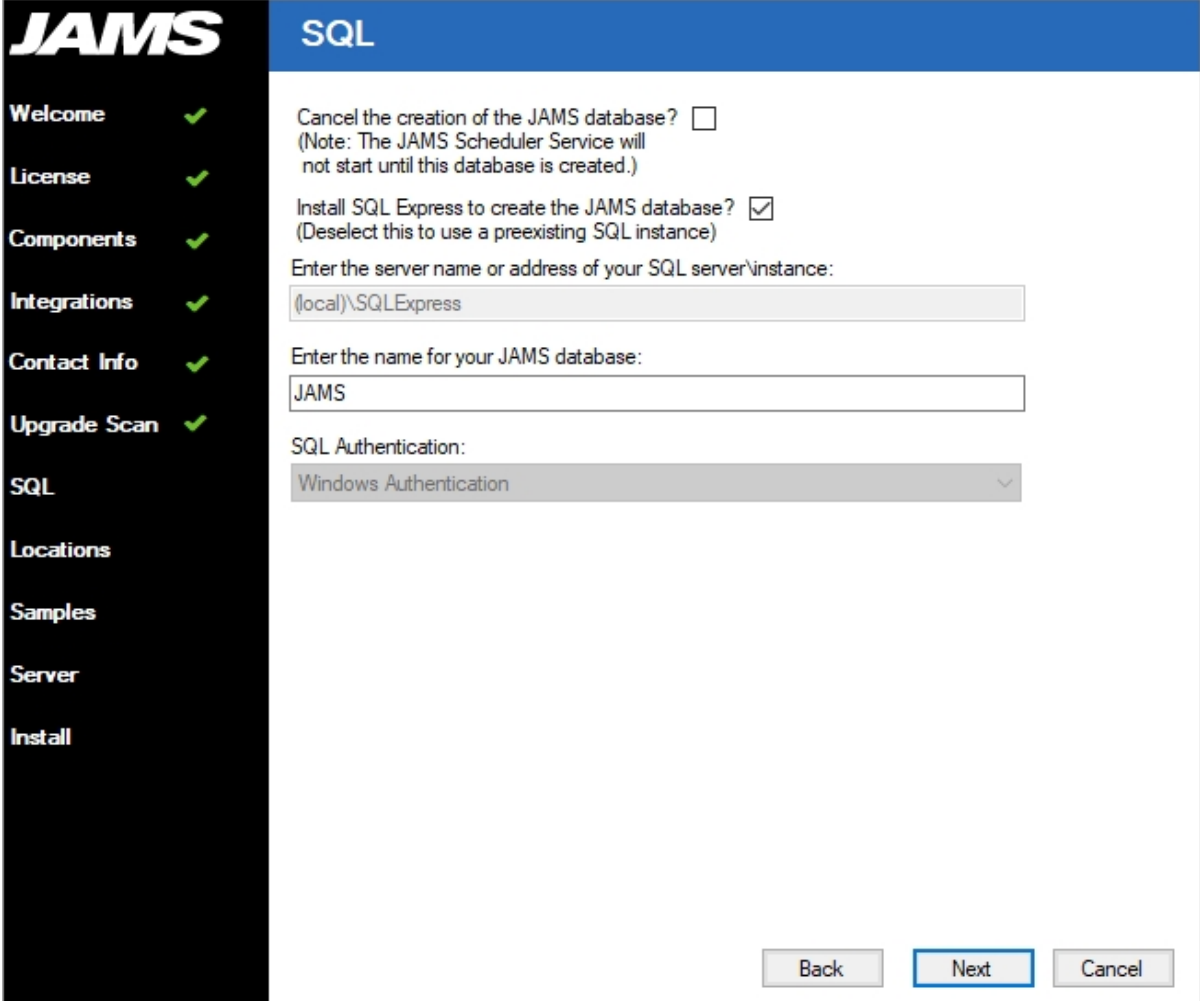

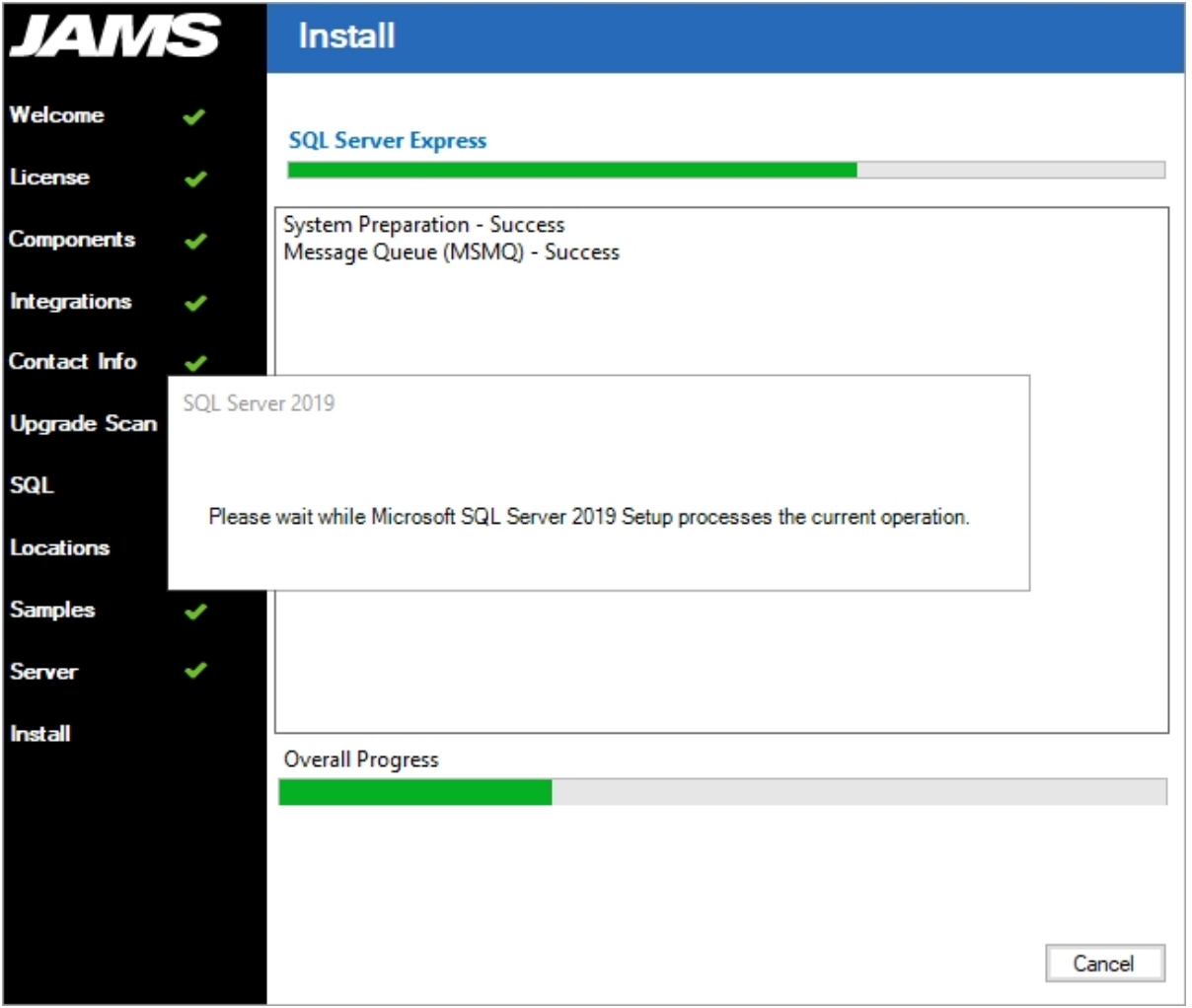

NOTE: Users should NEVER attempt to manually create the JAMS Database.

18. On the Locations page, accept the target directory where JAMS will be installed. The directory can be adjusted, but doing this may require additional customization of some features in JAMS.

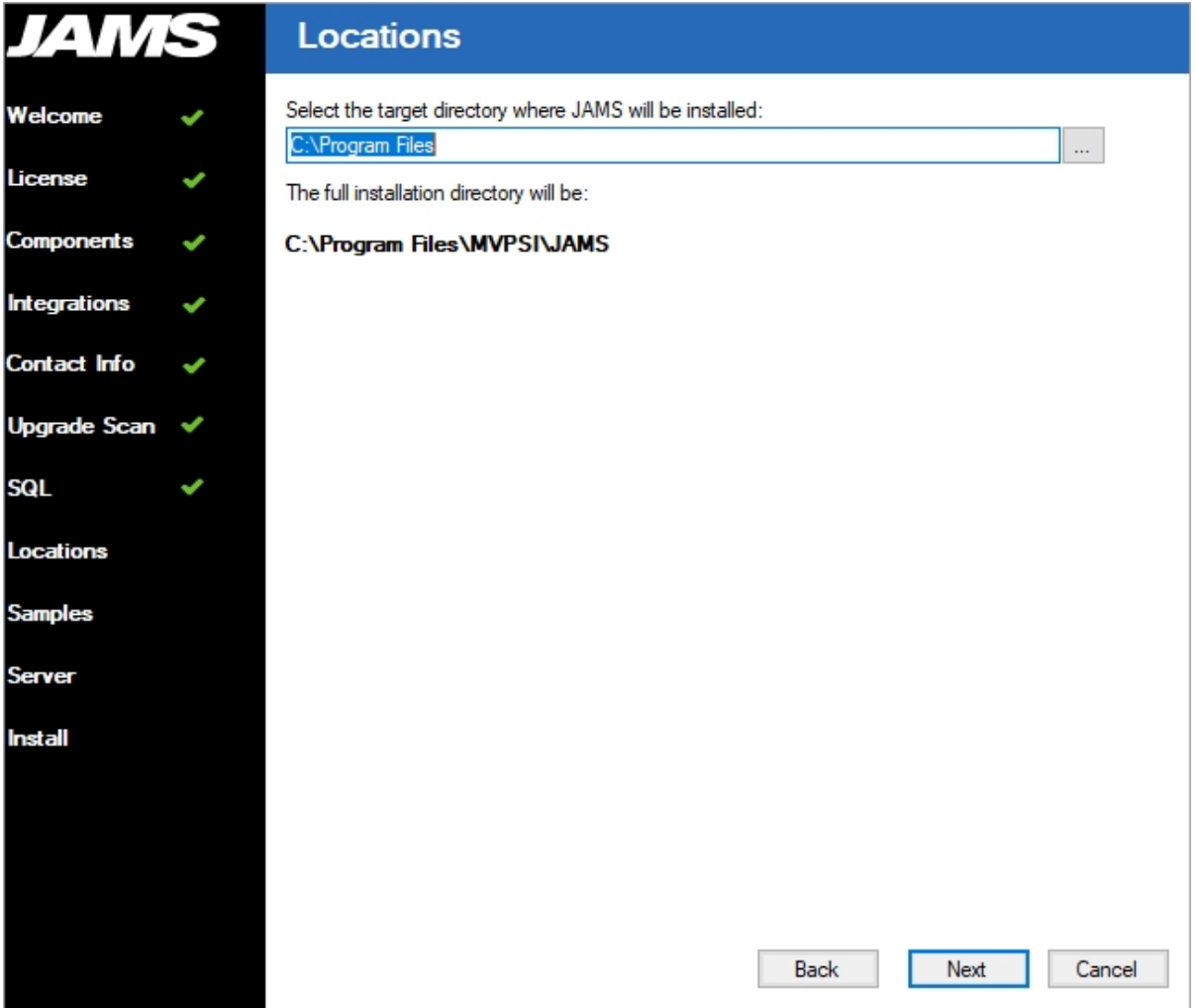

- 20. On the JAMS Sample Jobs page, select the checkbox to install sample jobs.
- 21. Define a JAMS user to run the sample Jobs. This is required because it sets the Execute As property for the Jobs.

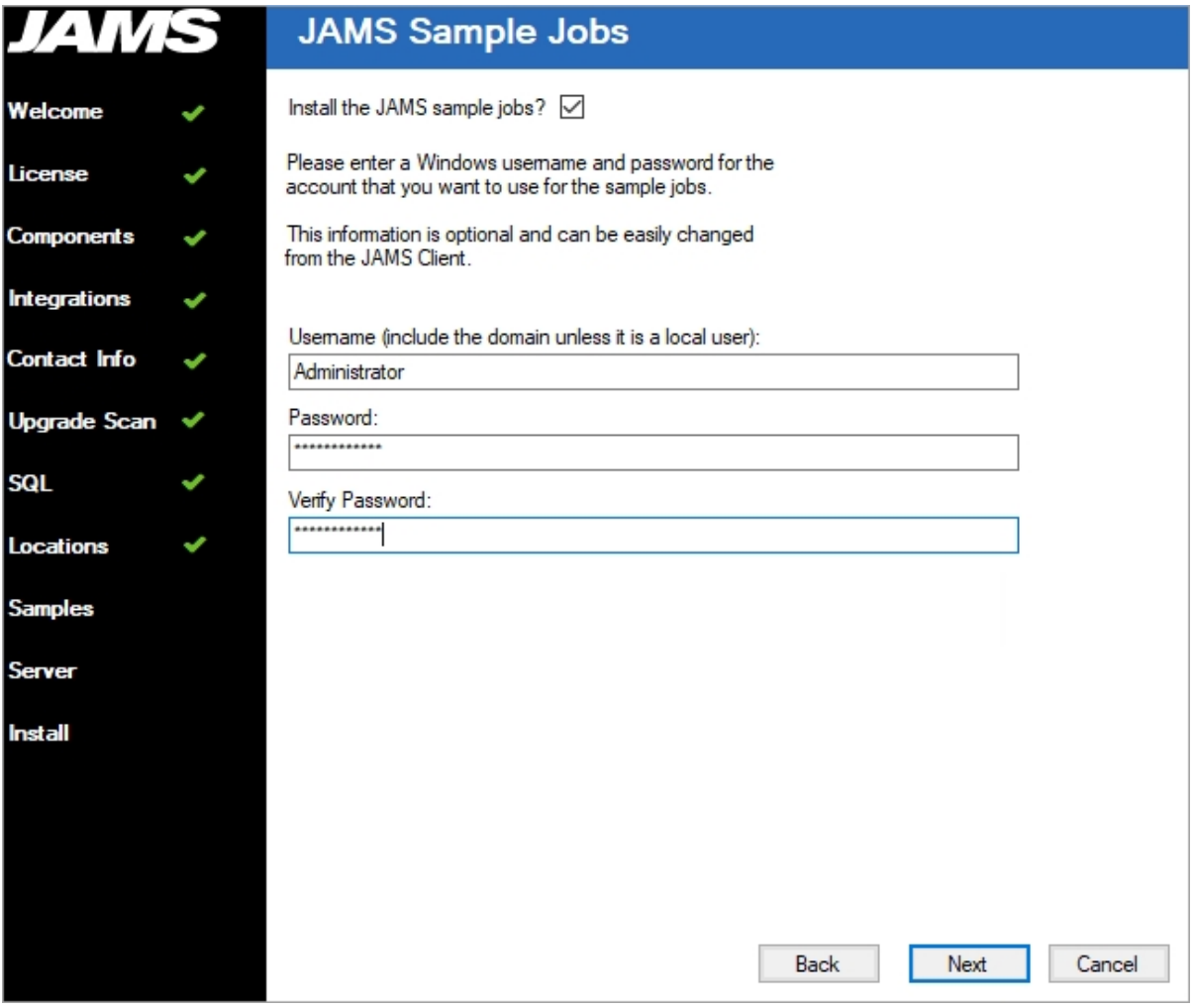

23. Click Next. The installation begins.

24. View the progress of the installation. You may also see a progress bar displaying the SQL Express installation, if you selected to install it in a previous step.

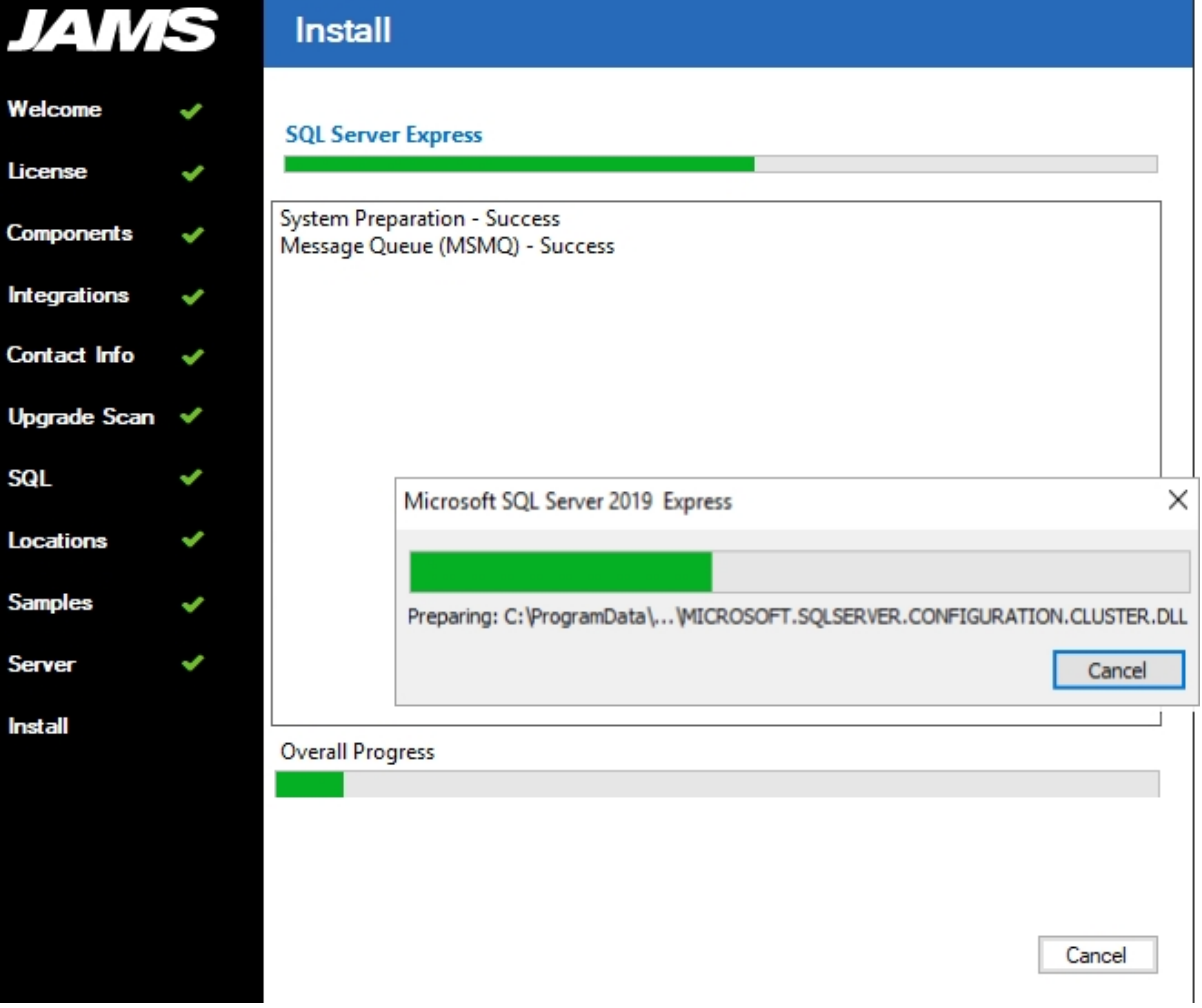

25. On the Install page, click Close after the installation is completed.

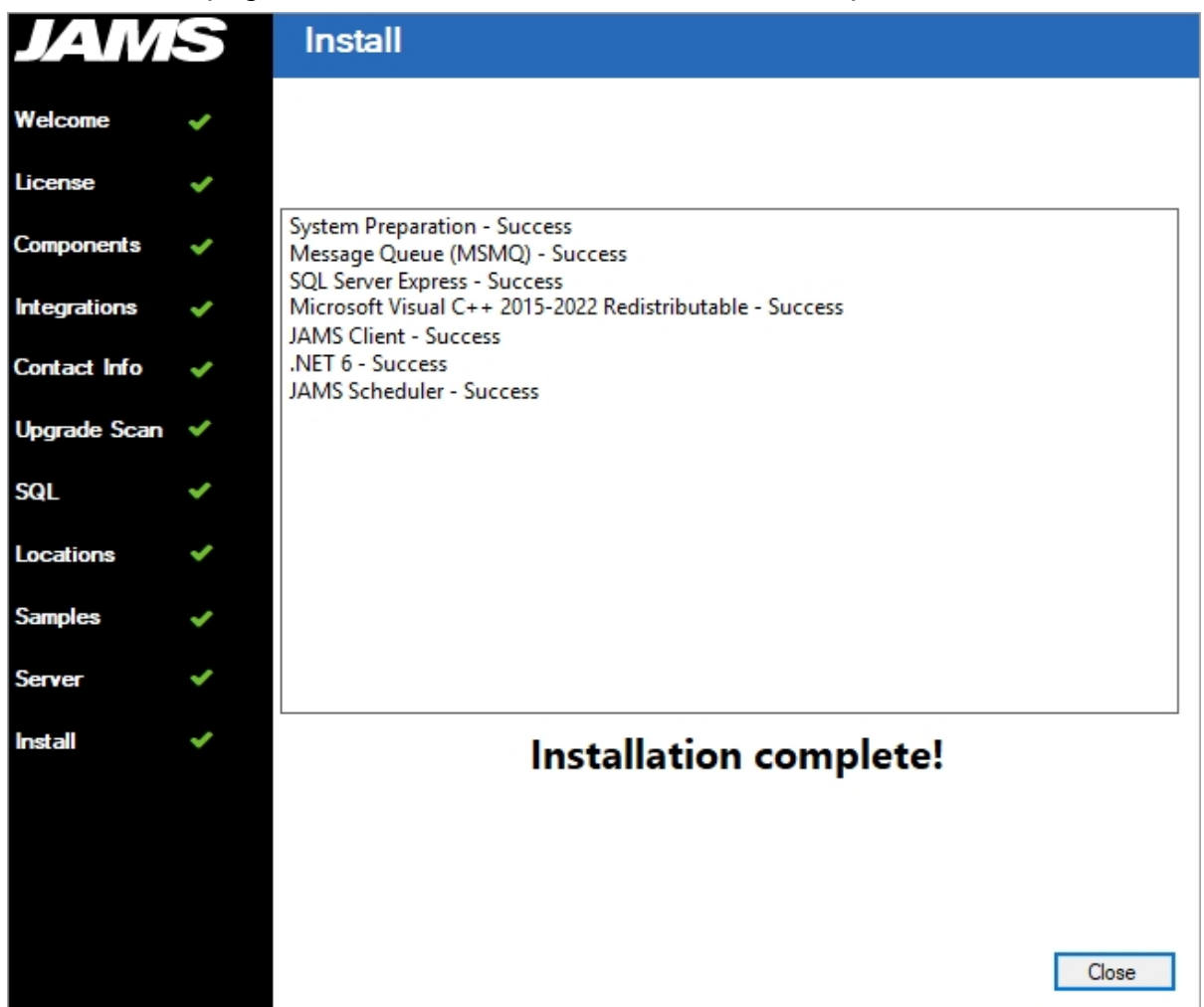

## <span id="page-18-0"></span>Applying the JAMS License

JAMS licenses are sent out as XML files. To apply a JAMS license, copy the license key file(s) into the C:\Program Files\MVPSI\JAMS\Scheduler directory. No other actions should be necessary.

If a license is properly placed in the C:\Program Files\MVPSI\JAMS\Scheduler directory and it is not recognized, the license file may be blocked by the File Blocking feature in Windows. To check the status and unblock files:

- 1. Right-click the license file and select Properties.
- 2. In the Properties dialog, ensure the General tab is selected.
- 3. Check the lower right corner to see if an Unblock button is displayed. If it is displayed, the file is blocked. Otherwise, the file is not blocked.
- 4. Click Unblock.
- 5. Click OK or Apply to save the changes.

If the license file is not recognized and is not blocked, restart the JAMS Scheduler Service:

- 1. Close the JAMS Client.
- 2. Open Windows Services on the JAMS Server.
- 3. Restart the JAMS Scheduler Service.
- 4. Open the JAMS Client. The license should be recognized. If problems persist, contact Technical Support.

For more information about the JAMS license, see [Licenses](https://support.jamsscheduler.com/hc/en-us/articles/115002936171) in JAMS.

# <span id="page-20-0"></span>Opening the JAMS Client

After you have installed JAMS, you can open the application. It is recommended that you run the JAMS Client as an Administrator.

- 1. Click the Windows Start menu.
- 2. Right-click JAMS Client and select More | Run as administrator.

## <span id="page-21-0"></span>JAMS Client Overview

The JAMS Client is the main tool for working with Jobs. Available as either a Windows or Web application, the JAMS Client enables you to interact with the JAMS Scheduler and JAMS Database.

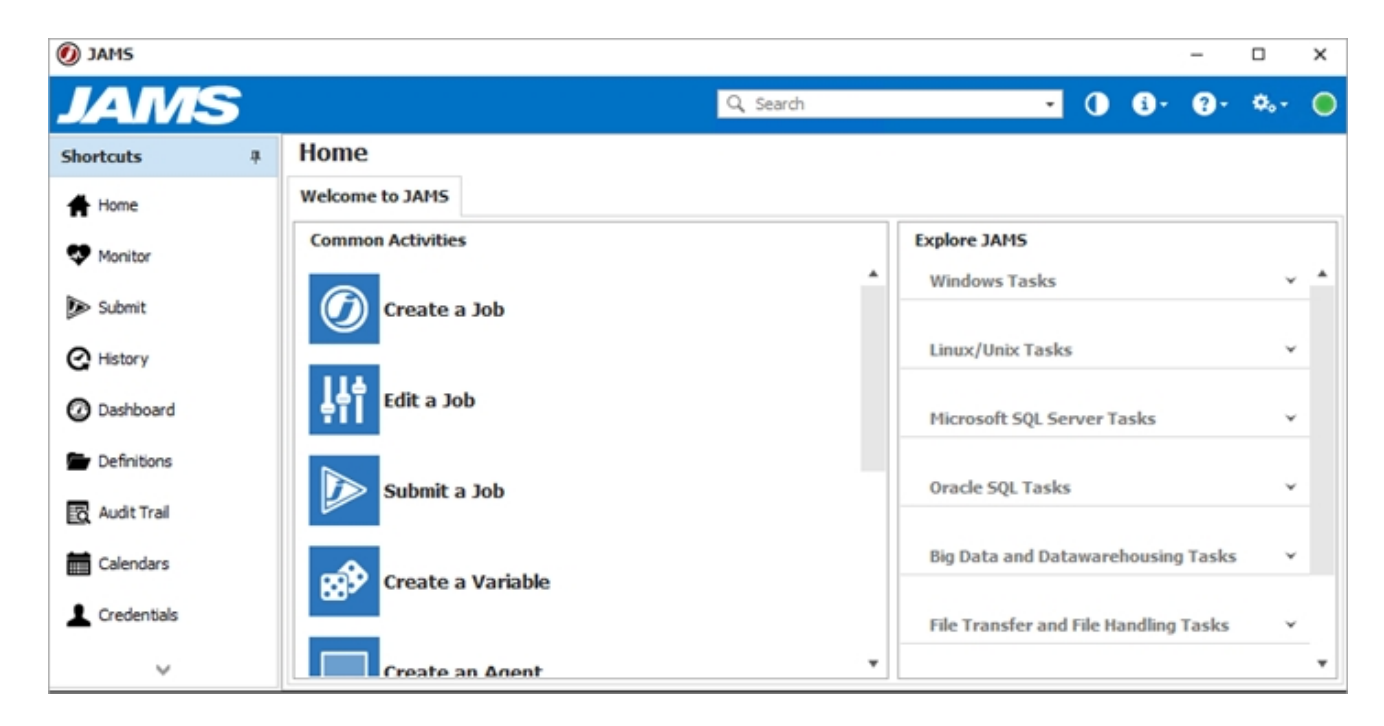

The JAMS Client has several key areas that you can use.

### <span id="page-21-1"></span>Shortcuts Menu

The Shortcuts menu is located on the left side of the screen and provides quick access to the main actions within JAMS. You can drag-and-drop items in the Shortcuts menu to change the order so the most used items are at the top.

For this Getting Started Guide, we will use only the Shortcut options listed below:

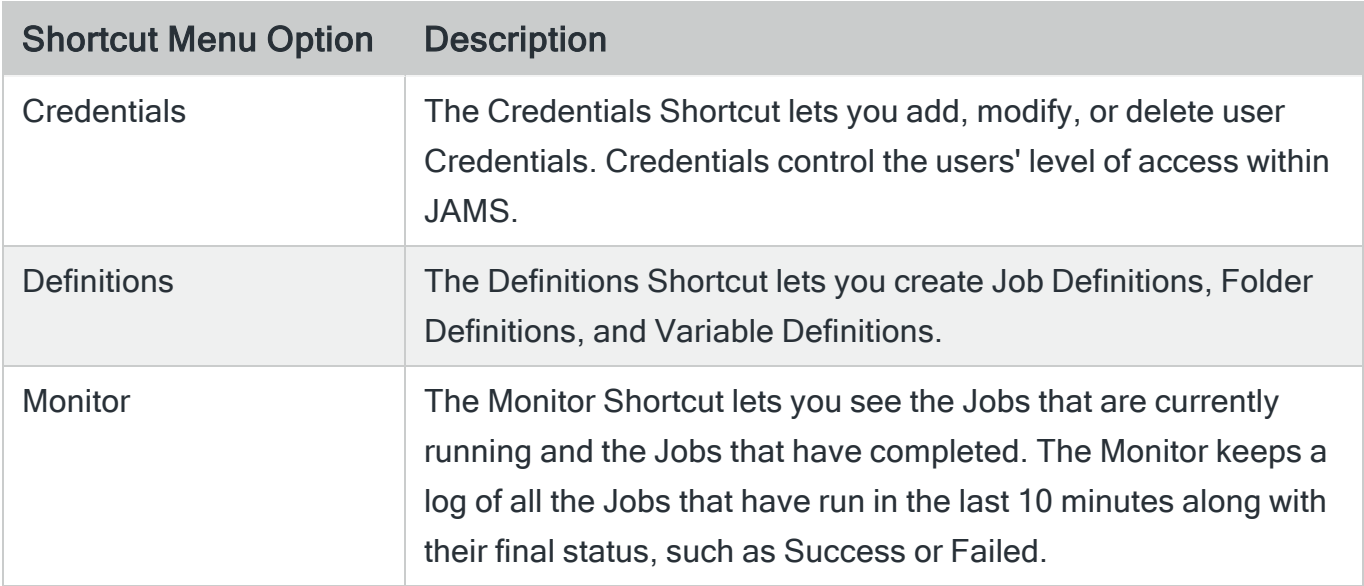

### <span id="page-22-0"></span>Home Screen

The Home screen area displays links to some of the common tasks within the application, such as creating or editing a Job.

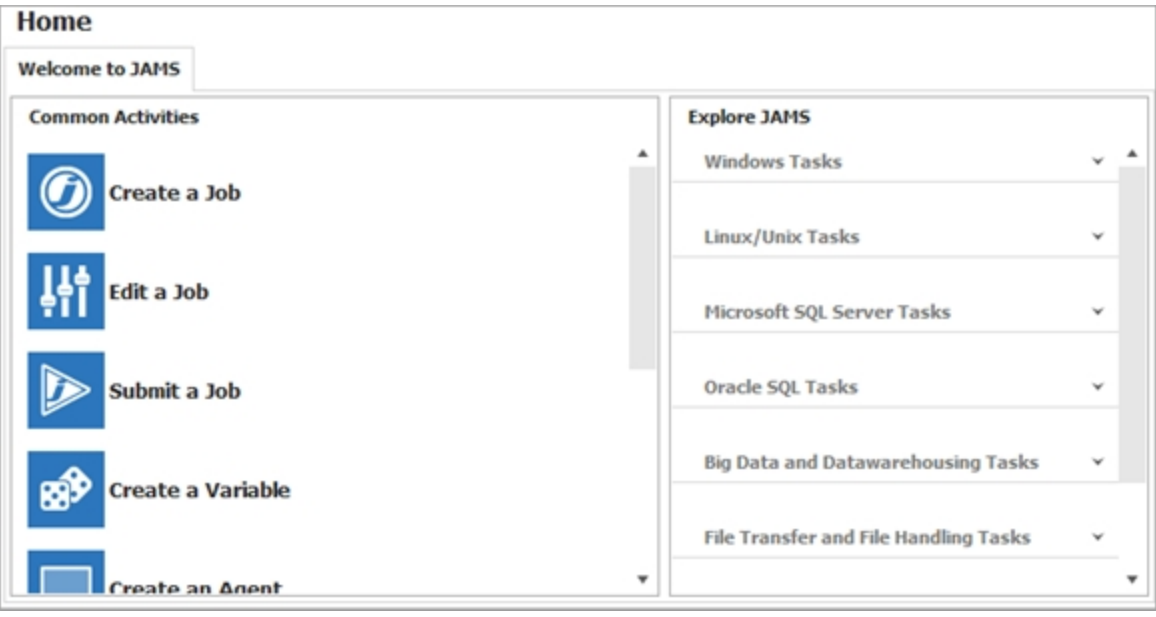

### <span id="page-23-0"></span>Status Bar

The Status Bar is located in the top right corner of the screen and includes a search bar to let you quickly search for items in your JAMS system. See the table below for more information about each option in the Status Bar.

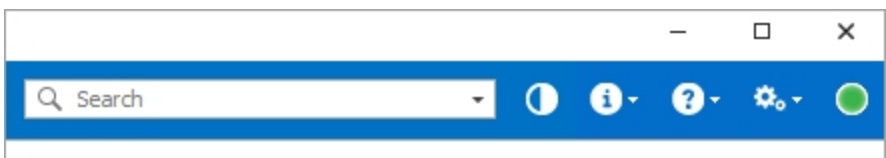

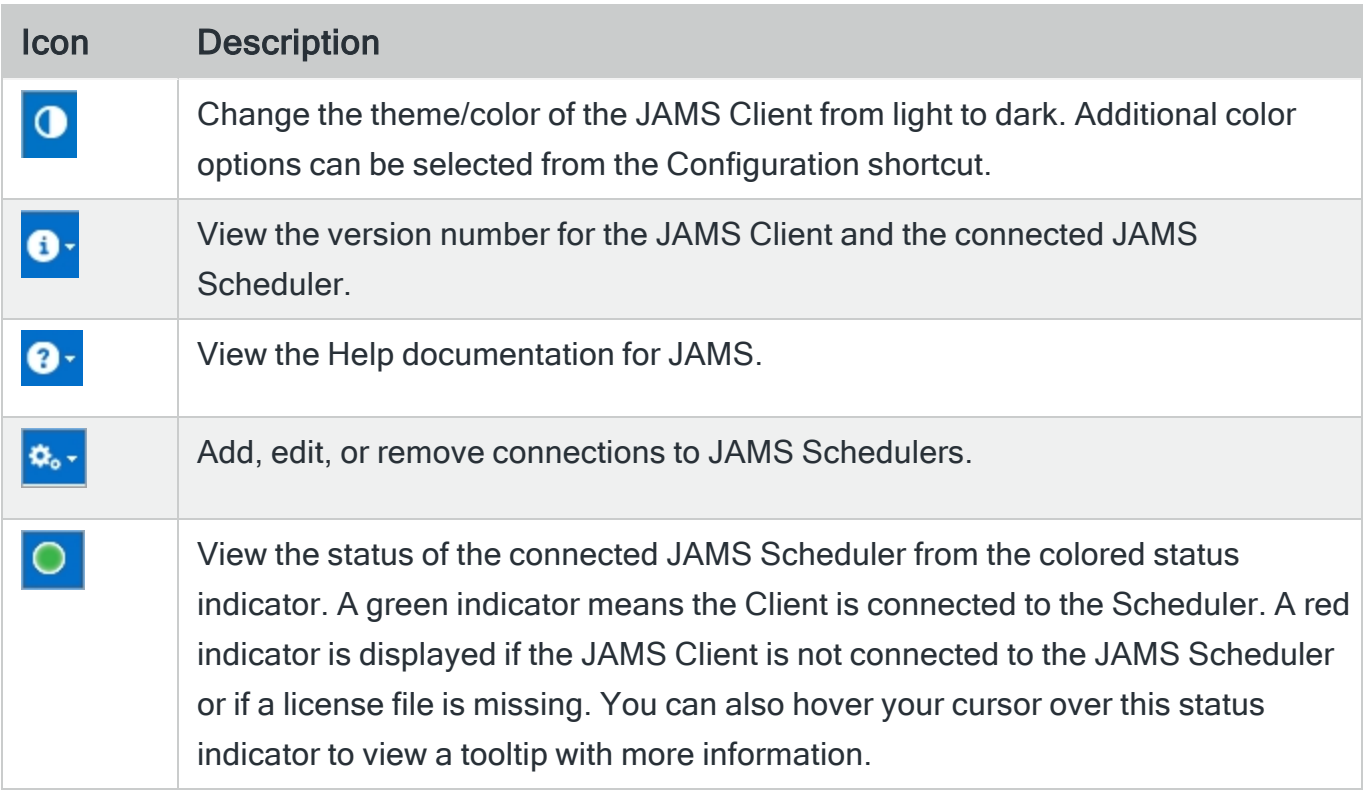

# <span id="page-24-0"></span>Using Credentials

Before you can create and run a Job, you must create a Credential. This allows you to control who can run Jobs in your system. A Credential has a Display Name, Logon As name, and a password or a key. You can assign a Credential to a Job or a Folder. If you want to control a group of Jobs, you can assign a Credential at the Folder level to control all Jobs within the Folder.

<span id="page-24-1"></span>A Credential needs to be set on each Job in JAMS. The Execute As property on the Job is used to specify the Credential.

## Creating a Credential

- 1. Click Credentials in the Shortcuts menu.
- 2. Click +.
- 3. In the Credential Name field, enter a Credential name, such as TestCredential.
- 4. In the Logon As field, enter a Logon As name if the name used when logging on is different than the Credential Name.
- 5. In the Enter Password and Re-Enter password fields, enter a password.
- 6. In the Edit credential after adding field, clear the checkbox.

### 7. Click Ok.

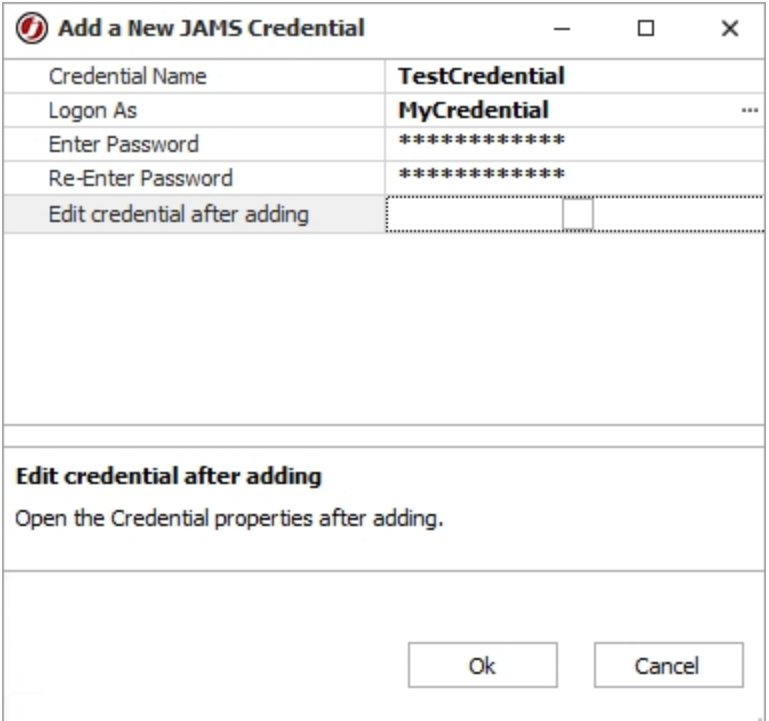

# <span id="page-26-0"></span>Using Definitions

In JAMS, many items are organized as Definitions. The Definitions Shortcut menu lets you create Job Definitions, Folder Definitions, and Variable Definitions. Folder Definitions store all the Job Definitions in JAMS. You can create any hierarchy or organization using Folders. For example, you may want to create an Accounting Folder to store all Job Definitions related to that team. You can also create subfolders to provide additional levels.

The Folder Navigator is where you can create, edit, or delete Folders. As a best practice, create new Folders to store your Job Definitions and avoid saving Job Definitions in the root Folder.

By default, JAMS has a root Folder that is displayed by \ that contains two Folders:

- Samples Folder: The Samples Folder has sample Jobs that you can run.
- JAMS Folder: The JAMS Folder has template Jobs that are used for common actions, such as watching for a file.

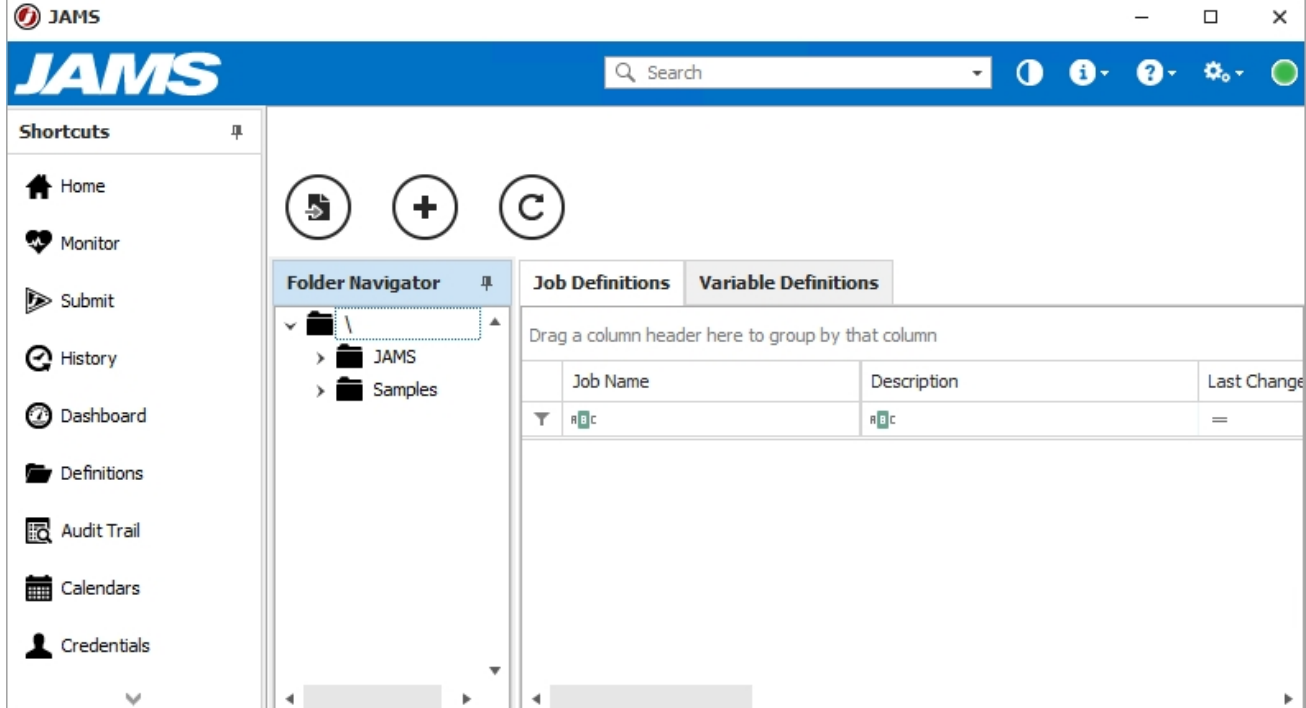

### <span id="page-27-0"></span>Creating a Folder

- 1. Click Definitions from the Shortcuts menu.
- 2. Right-click the root Folder (/) and select Add Folder.
- 3. In the Add a new folder dialog, enter a name, such as TestFolder.

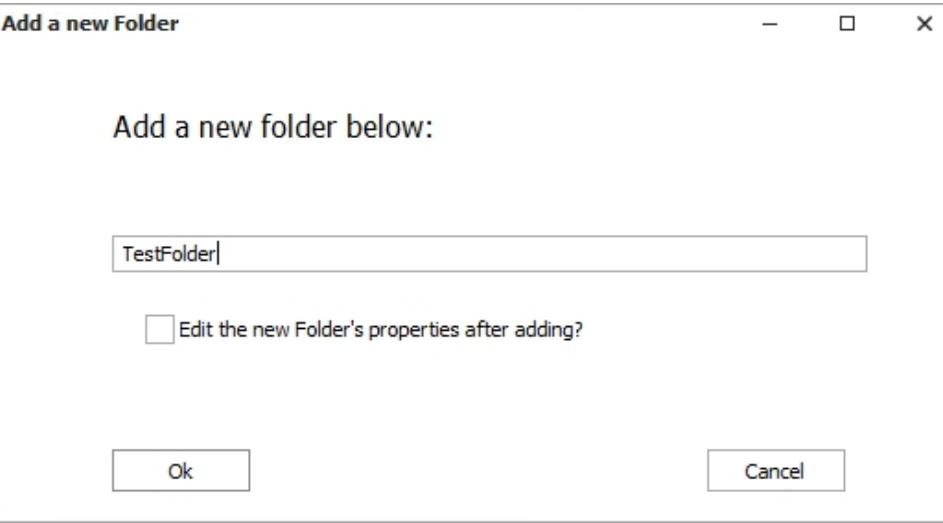

4. Click Ok. The TestFolder is displayed under the root Folder at the same level as the JAMS and Sample Folders.

# <span id="page-28-0"></span>Creating a Scheduled Job

Before starting this exercise, it is important to note that Jobs will appear in the Monitor for only 10 minutes after the Job has executed (run) independent of its status. We encourage you to work through uninterrupted to avoid repeating the exercise.

- 1. In the Job Definitions tab, right-click TestFolder and select Add Job. The Add a New JAMS Job Definition screen is displayed.
- 2. In the Folder field, ensure **\TestFolder** is displayed.
- 3. In the Name field, enter a name, such as TestScheduledJob.
- 4. In the Description field, enter a short description, such as This Job runs on a daily basis.
- 5. In the Execution Method field, ensure Command is displayed.
- 6. In the Edit this job definition after adding field, ensure the check box is selected.

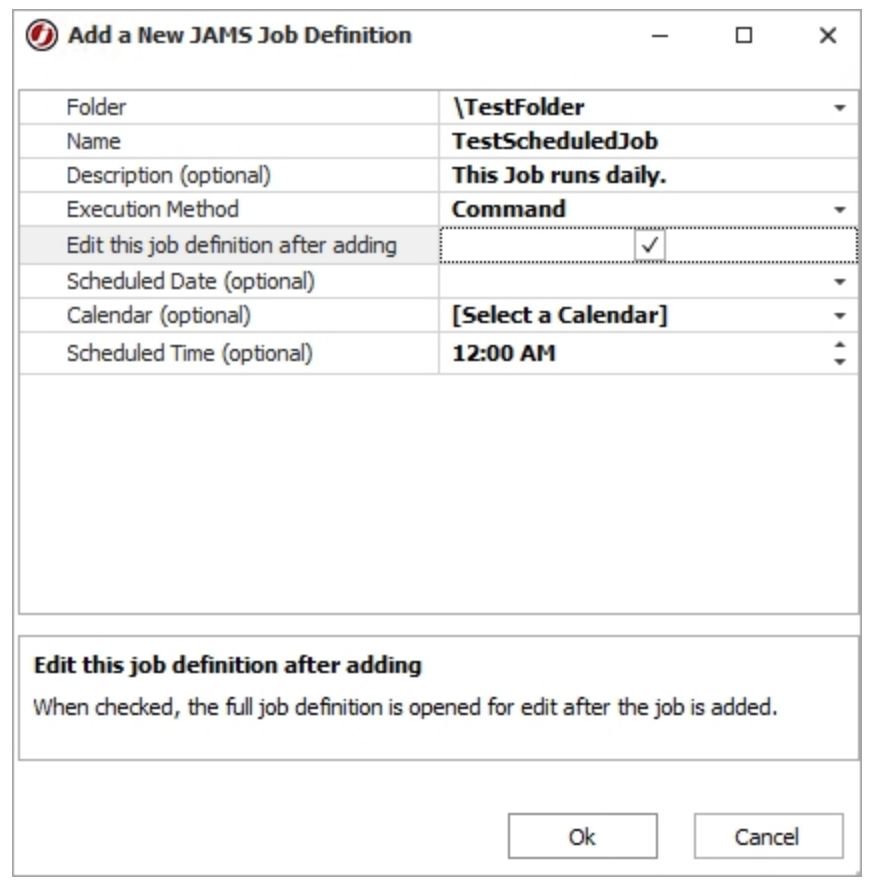

7. Click Ok. The Source tab for the Job is displayed.

- 8. In the Source tab, enter Echo "Hello World!".
- 9. Click the Schedule tab.
- 10. Click +
- 11. Select Run this job | on a schedule.
- 12. In the Enabled field, ensure the checkbox is selected.
- 13. In the Scheduled Date field, enter Daily.
- 14. In the Scheduled Time field, enter a time one hour from now. For example, if the time is 11:30am, enter 12:30pm. If you are using a virtual machine, use the time on that

### machine as your reference.

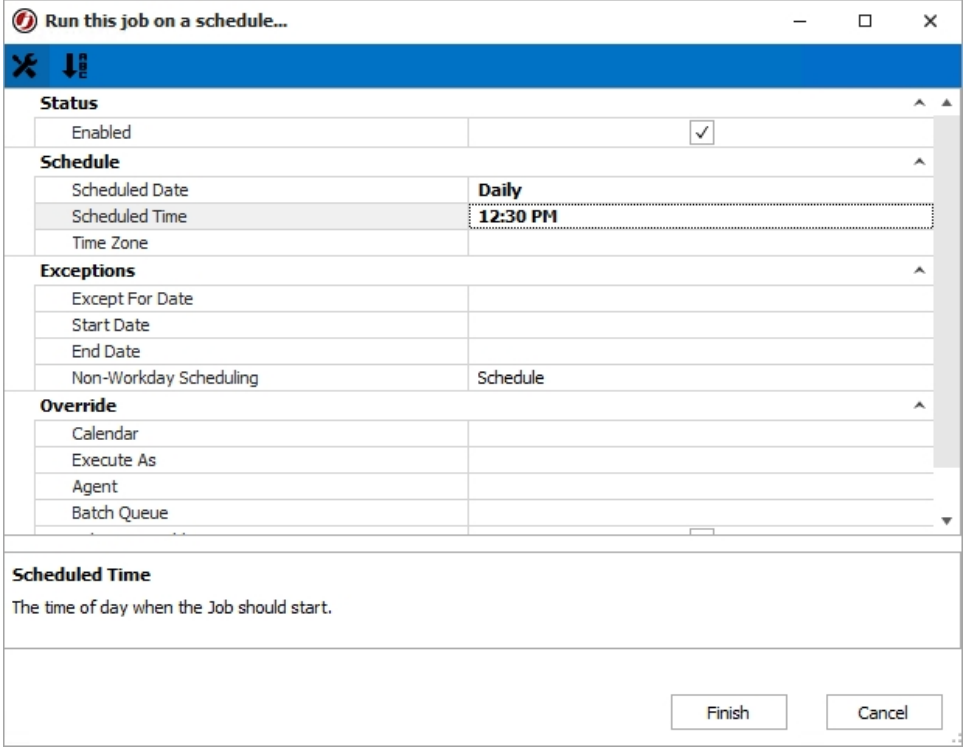

- 15. Click Finish. This Schedule Item is listed under the "run this job... (1 enabled)" section on the Schedule tab.
- 16. Click the Properties tab.
- 17. In the Execute As field, select the Credential that you created (TestCredential).
- 18. Click Save and Close. The TestScheduledJob is now available in the TestFolder.

# <span id="page-31-0"></span>Creating an Unscheduled (Ad hoc) Job

Before starting this exercise, it is important to note that ad hoc Jobs will appear in the Monitor for only 10 minutes after the Job has executed (run) independent of its Status. We encourage you to work through uninterrupted to avoid repeating the exercise.

- 1. In the Job Definitions tab, right-click TestFolder and select Add Job. The Add a New JAMS Job Definition screen is displayed.
- 2. In the Folder field, ensure TestFolder is displayed.
- 3. In the Name field, enter a name, such as TestUnscheduledJob.
- 4. In the Description field, enter a short description, such as This Job runs as needed.
- 5. In the Execution Method field, ensure Command is displayed.
- 6. In the Edit this job definition after adding field, ensure the check box is selected.

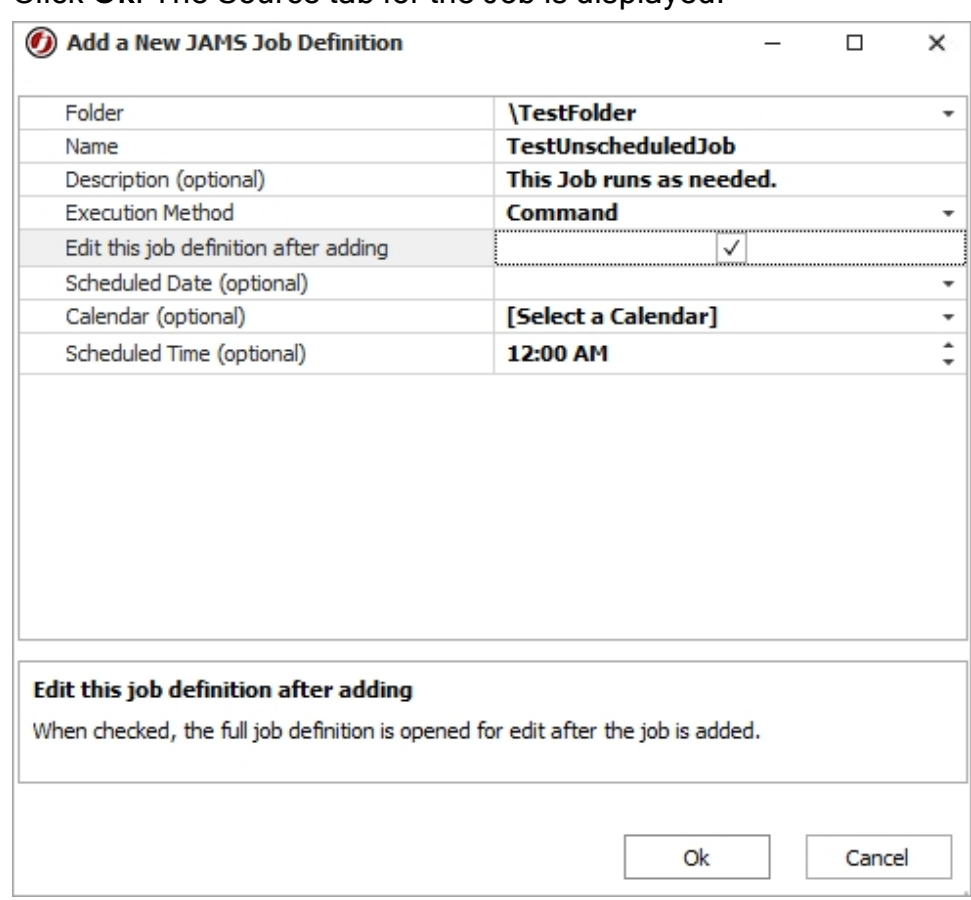

#### 7. Click Ok. The Source tab for the Job is displayed.

- 8. In the Source tab, enter Echo "Hello World!".
- 9. Click the Properties tab.
- 10. In the Execute As field, select the Credential that you created (TestCredential).
- 11. Click Save and Close. The TestUnscheduledJob is now available in the TestFolder.

# <span id="page-33-0"></span>Running an Unscheduled (Ad hoc) Job

- 1. In the Definitions screen, click the TestFolder.
- 2. Right-click the TestUnscheduledJob and select Submit. The Submit TestUnscheduleJob dialog is displayed.
- 3. Click Submit Run Request.

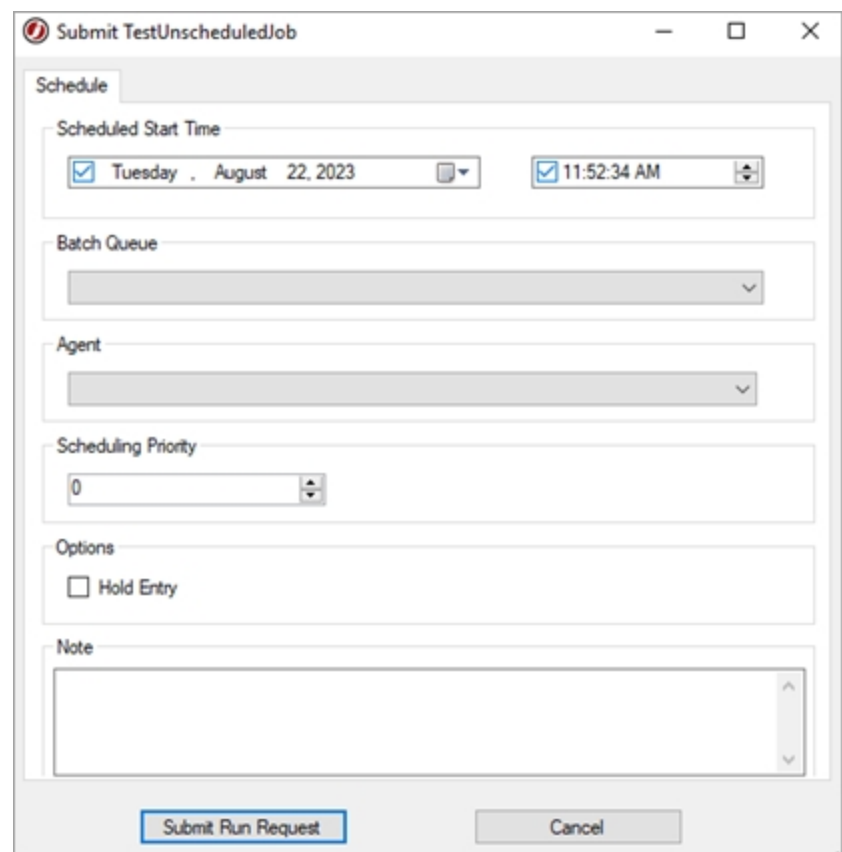

- 4. Click OK on the Submit Job dialog. The Job is submitted to run and is displayed in the Monitor.
- 5. Click Monitor from the Shortcut menu.

# <span id="page-34-0"></span>Using the Monitor

The Monitor enables you to view Jobs that are running or that have completed within the last 10 minutes. It also provides access to comprehensive Job management tools.

You may not see your Job in the Monitor view in the following situations:

- If your scheduled Job has completed more 10 minutes prior to beginning this exercise, it will not appear in the Monitor until its next scheduled time.
- If your scheduled Job is not scheduled to run within the next 60 minutes, it will not appear in the Monitor. This specific Job will appear in the Monitor within 60 minutes of its scheduled run time.

### <span id="page-34-1"></span>Monitor Classic and Monitor Grid

The Monitor has two different display options: Monitor Classic and Monitor Grid. The Monitor Classic is the default view and displays the Jobs in a list format. The Monitor Grid view displays the Jobs in a format similar to a spreadsheet with cells in a grid.

<span id="page-34-2"></span>You can drag and drop columns to reorder the columns, if needed.

## Viewing the Jobs in the Monitor View

- 1. Click Monitor from the Shortcuts menu.
- 2. Click the Monitor Classic tab.
- 3. View the TestUnscheduledJob in the Monitor view.
- 4. Verify the Status column displays Successful.

5. Verify the TestScheduledJob is displayed in the Monitor and the Status column displays Timed. It will remain in this state until the time it is specified to run.

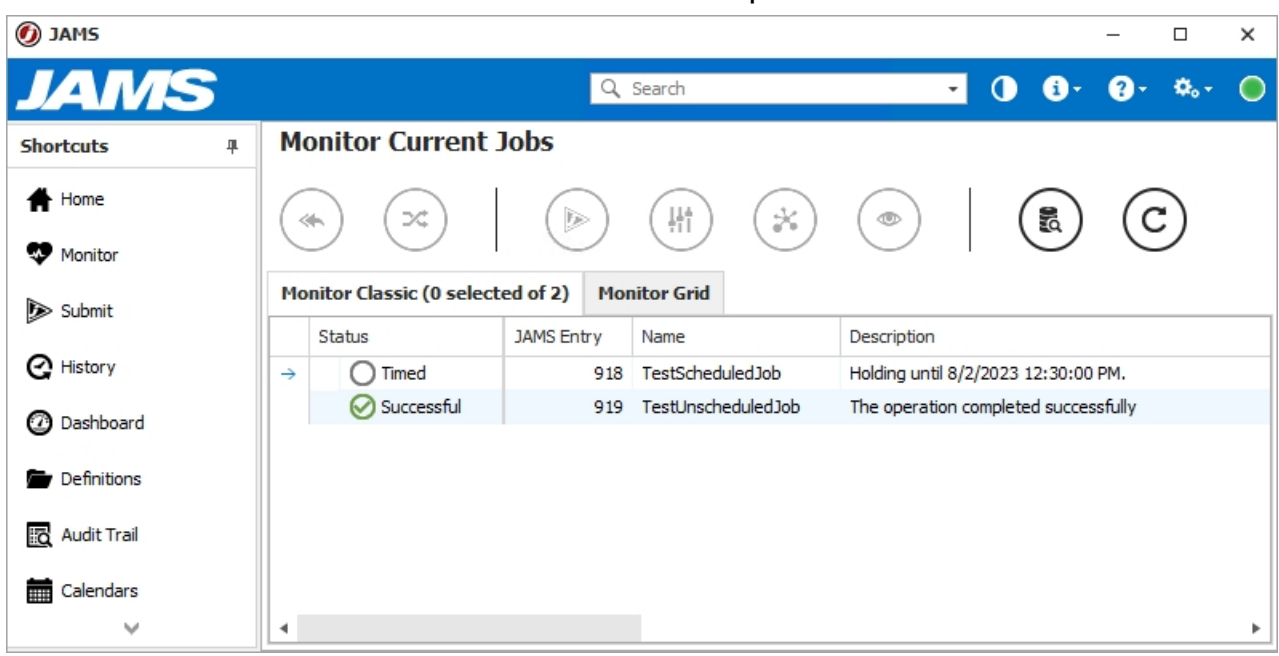

### <span id="page-35-0"></span>Monitor View Icons

Every Job contained in the Monitor view includes an icon showing the current state of each entry as listed in the table below.

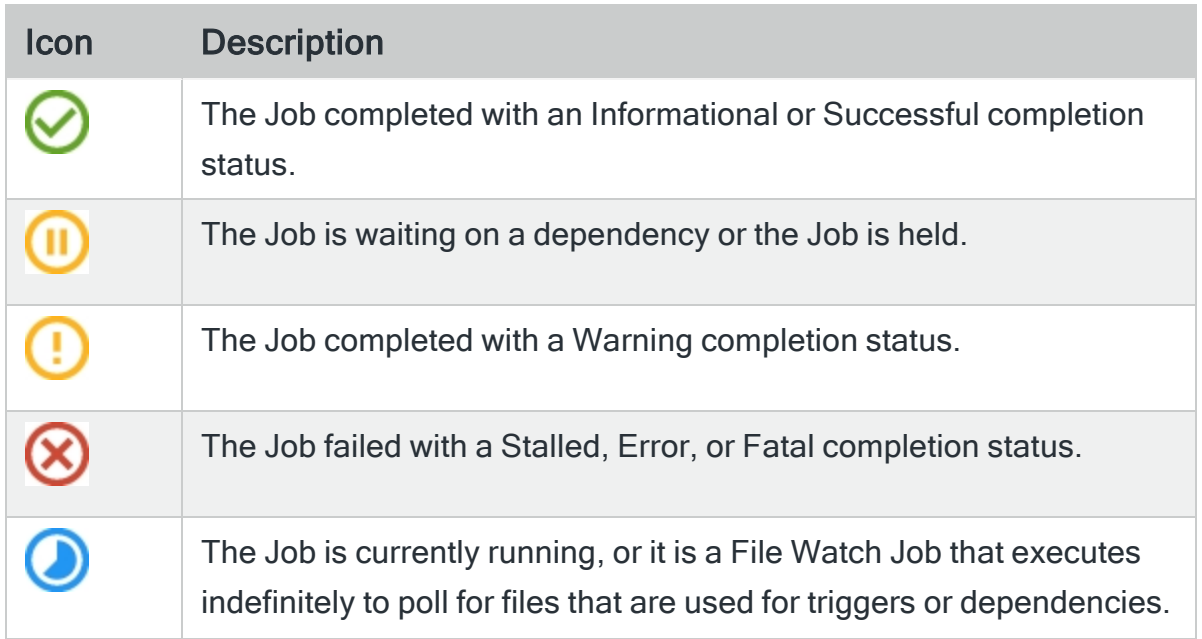

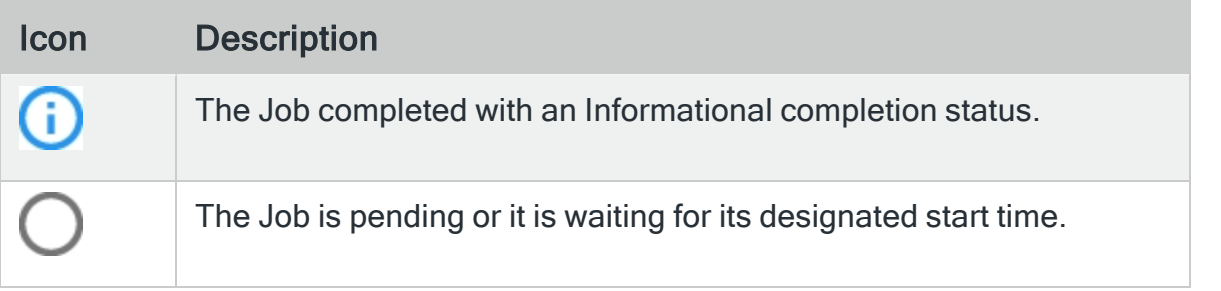

## <span id="page-37-0"></span>Troubleshooting Jobs

There are a number of reasons why your Job may not behave as you expect. Common configuration issues, such as those listed below, could be causing the problems.

- The Job does not have a Credential specified in the Execute As field on the Properties tab.
- The Credential defined on your Job might not have permissions to perform the actions defined on the Job.
- One or more the following could be disabled:
	- Folder
	- $\cdot$  Job
	- Schedule
- The time zone of your JAMS Scheduler may not match the time zone you are working in.
- Your license may not allow for additional Job executions.
- Changes to the schedule of your Job might not have been saved.
- Your Job might not be scheduled to run within the next 60 minutes.